# Your Mission: Use Microsoft RemoteFX USB Redirection to forward an F-Response Dongle

Note: This guide assumes you have installed F-Response Consultant, Consultant + Covert, or Enterprise and your F-Response licensing dongle is plugged into your analyst machine. This guide also assumes your remote analyst machine where the dongle will appear via RDP is Windows Server 2012r2 and your local analyst machine hosting the physical dongle is Windows 7 with Service Pack 1 or greater, or Windows Server 2008r2 with Service Pack 1 or greater.

## Step 1. Enable RemoteFX USB Redirection of the physical dongle on your analyst

#### machine.

On your local analyst machine, RemoteFX USB Redirection must be enabled in order to allow the HID device to be forwarded through the RDP connection.

- 1. **Run** > **gpedit.msc**
- **2.** Select **Computer Configuration** > **Administrative Templates** > **Windows Components** > **Remote Desktop Services** > **Remote Desktop Connection Client** > **RemoteFX USB Device Redirection**
- 3. Open **Allow RDP redirection of other supported RemoteFX USB devices from this computer** and select **Enable** > **OK**.

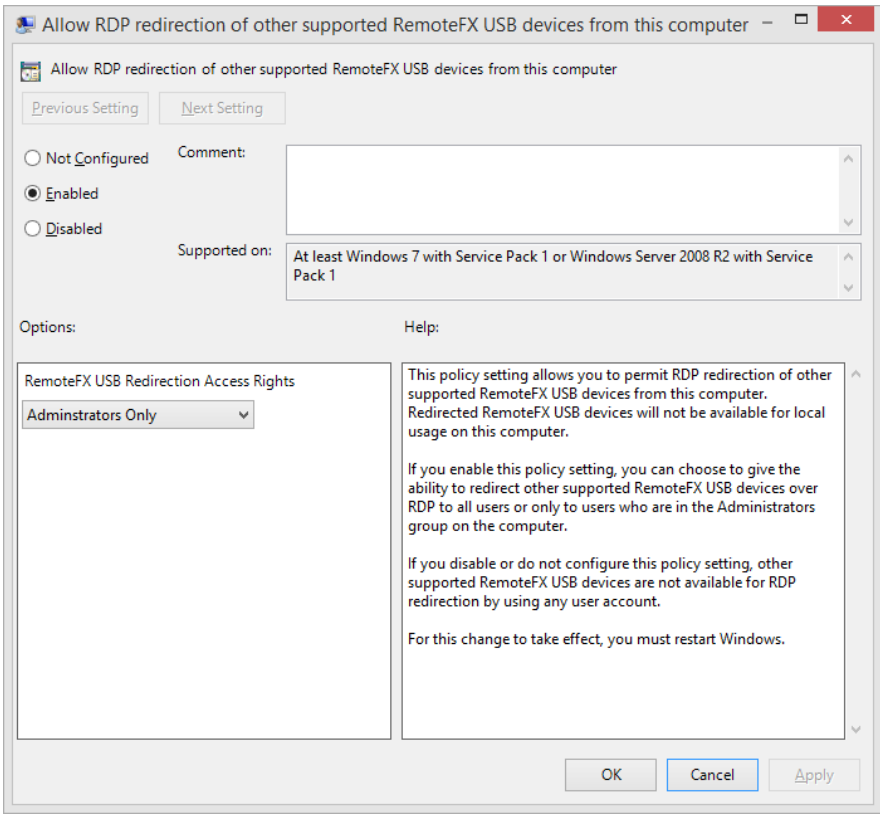

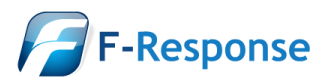

### Step 2. Enable Remote Desktop Session Host (RDSH) Role on the remote Windows 2012R2

In order use RemoteFX to forward the dongle to your remote analyst machine running the F-Response software, the Remote Desktop Session Host (RDSH) role must be installed.

- 1. Open **Server Manager** > **Manage** > **Add Roles and Features**
- 2. Select **Nex**t until you reach the **Server Roles** page. Select **Remote Desktop Services**.

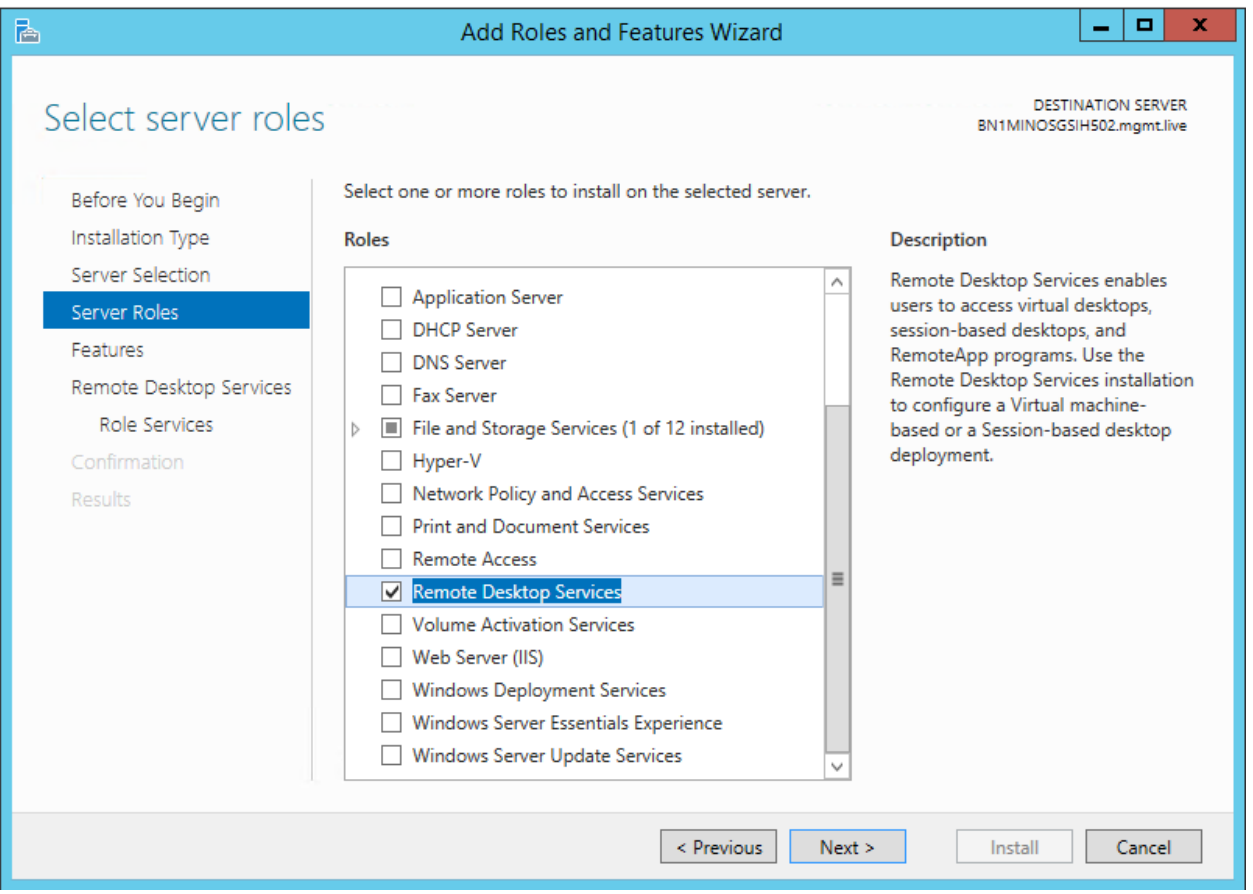

- 3. On the **Features** page, click **Next**.
- 4. On the **Remote Desktop Services** page, click **Next**.
- 5. On the **Role Service** page, select **Remote Desktop Session Host**.

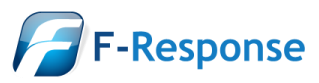

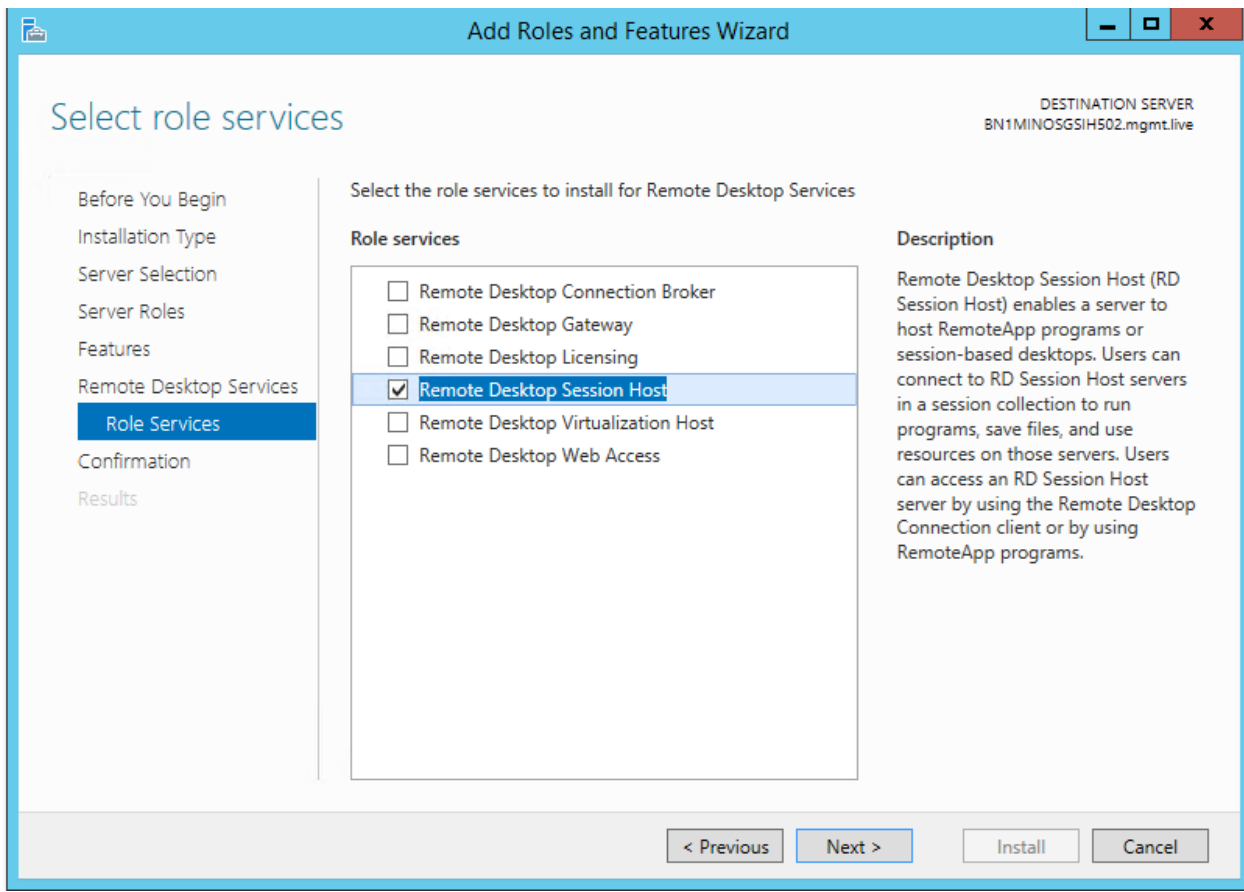

- 6. Click **Add Features** when prompted.
- 7. Click **Install** on the Confirmation page.
- 8. Reboot is required to complete the RDSH installation.

### Step 3. Using RemoteFX to forward the HID Dongle

On the local analyst machine where the physical dongle is located, the following final steps must be performed in order to successfully forward the dongle to the remote analyst machine.

The F-Response dongle can be forwarded either prior to initiating the RDP connection, or after the connection has been established.

#### Prior to establishing RDP session

- 1. Within the RDP connection settings, choose Options > Local Resources
- 2. Under Local devices and resources, click More
- 3. Expand Other supported RemoteFX USB devices
- 4. Select USB Input Device (HID-compliant vendor-defined device)

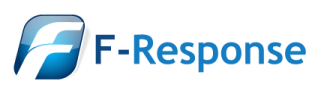

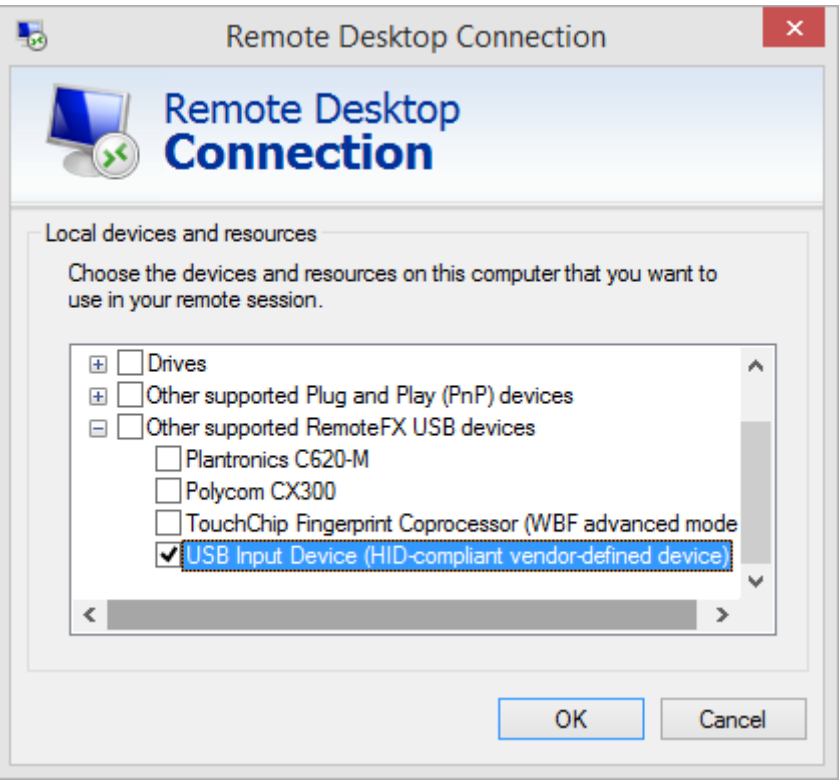

### After establishing RDP session

In order to enable forwarding after the session has been established, the session must be in full screen in order to see the RDP menu items.

1. With RemoteFX enabled, you will see a new menu option once the RDP session has been established. Select the computer icon from the full screen menu.

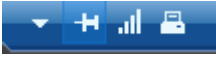

2. Select USB Input Device (HID-compliant vendor-defined device)

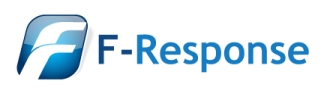

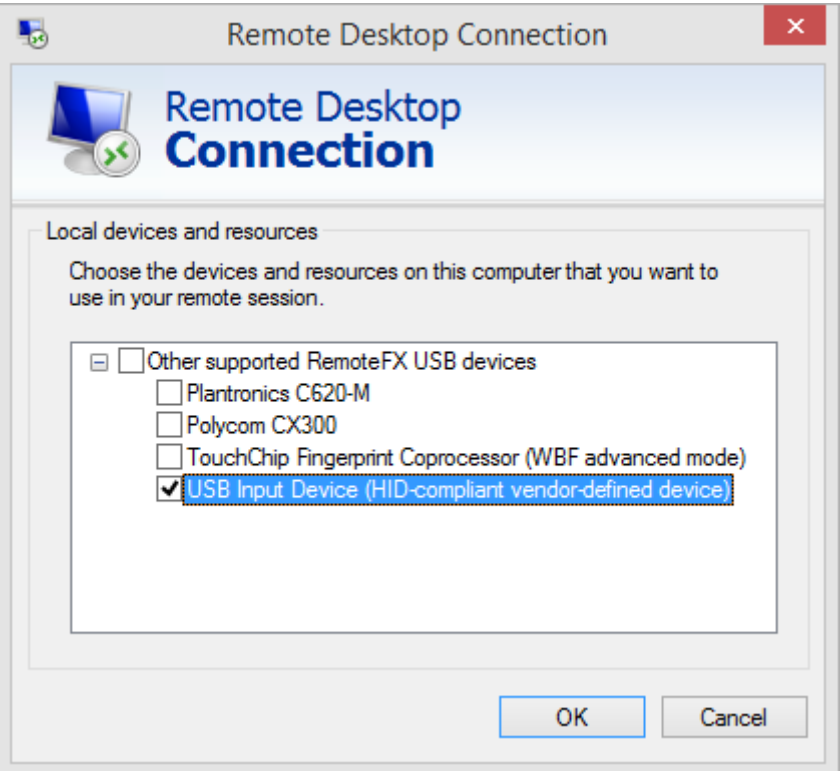

3. The USB dongle light will flash until the drivers have been loaded on the server side. Once the light is solid, start the F-Response Licensing service.

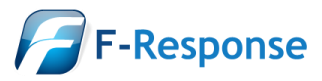